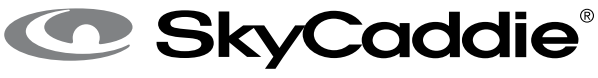

#### THE NEXT GENERATION RANGEFINDER

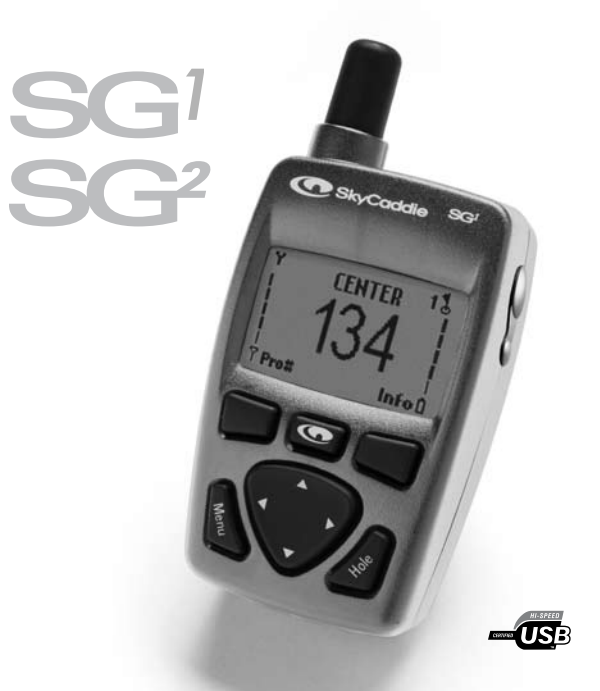

# **User Guide** *For SkyCaddie SG1 and SG2 Models*

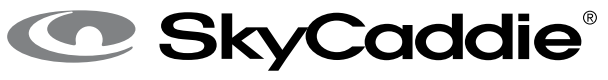

THE NEXT GENERATION RANGEFINDER

Patent Pending. © 2001-07 SkyHawke Technologies, LLC. All Rights Reserved.

SkyCaddie® User's Guide. All content within is copyrighted by SkyHawke Technologies, LLC and may not be reprinted without permission.

The content of this guide is furnished for informational use only, is subject to change without notice, and should not be construed as a commitment by SkyHawke Technologies, LLC. SkyHawke assumes no responsibility or liability for any errors or inaccuracies that may appear in the informational content contained in this guide.

SkyGolf®, SkyCaddie®, SkyGolf GPS®, SkyCourse®, IntelliGreen® and SkyPlayer® are registered trademarks of SkyHawke Technologies, LLC.

SkyHawke Technologies, LLC, Ridgeland Technology Center, 274 Commerce Park Drive, Suite M, Ridgeland, Mississippi 39157 USA.

**Please register your SkyCaddie at www.skygolf.com within 30 days of purchase to activate your Consumer Limited Warranty.**

> Visit us on the web at *www.skygolf.com*. Questions? Email us at *customerservice@skygolf.com*

> > Version SG1-2.1.12152006

# **Table of Contents**

## **Introduction/Company Pledge**

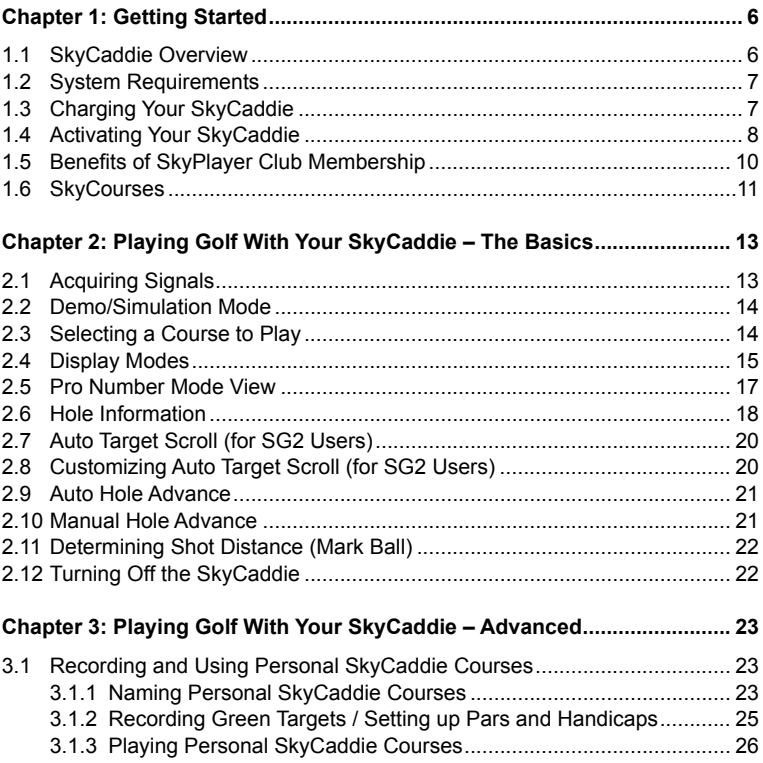

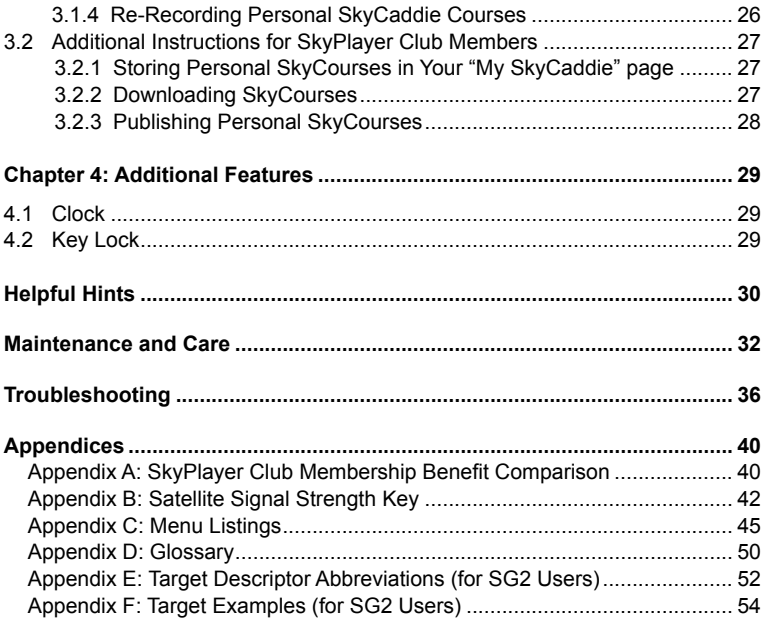

# **I n t r o d ucti o n Company Pledge**

Congratulations on your purchase of the SkyCaddie, the world's *simplest, most powerful rangefinder* created **by** golfers **for** golfers. Our goal is to help you play better, play faster, and *have more fun!* The SkyCaddie gives you the same information that a Tour Caddie gives a Pro, right in the palm of your hand. Once you start using the SkyCaddie, you'll find that you won't want to play golf without it again.

We can proudly say that thousands of hours have been spent perfecting the SkyCaddie for your golfing pleasure. It is the most advanced, smallest, lightest, and most powerful system available to the golf consumer to measure distances on a golf course.

> *Welcome to the Next Generation Rangefinder! Enjoy your new SkyCaddie and Play Well!*

# **C H A P T E R 1 Getting Started**

## **1.1 SkyCaddie Overview**

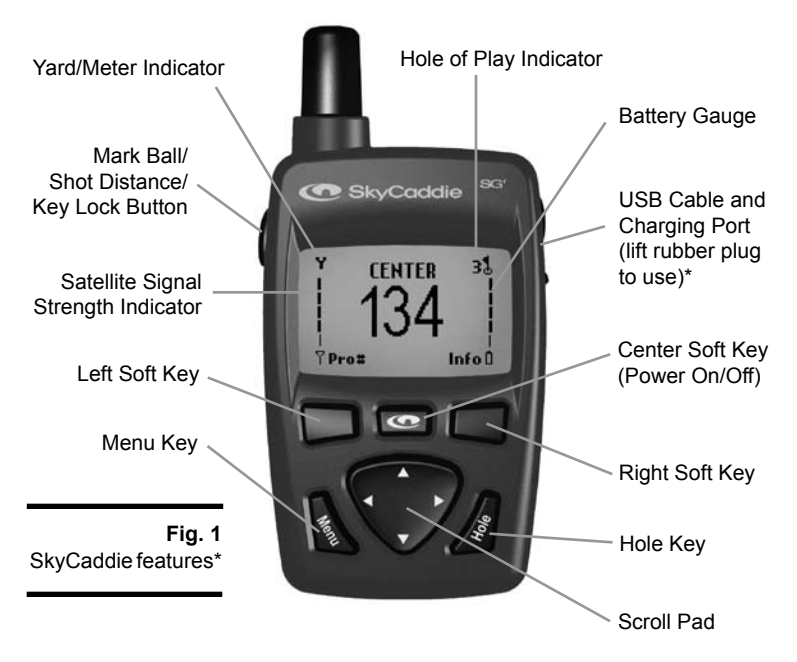

NOTE: The rubber plug on the right side of the SkyCaddie covers the USB port. Gently lift the plug from *the top to open. Prying the plug off from the middle, bottom, or taking it off completely may risk damage or loss of the rubber plug.*

## **1.2 System Requirements**

Before you register your SkyCaddie, please make sure that your computer meets the following minimum system requirements:

- PC with Microsoft<sup>®</sup> Windows<sup>®</sup> 2000/XP
- Microsoft Internet Explorer 6.0 or higher
- • 256 MB of RAM
- 4 MB of available hard disk space
- • Internet access
- • Available USB 1.1 or 2.0 port
- • 2X CD-ROM drive *(optional)*

## **1.3 Charging Your SkyCaddie**

Your SkyCaddie comes with a rechargeable Lithium-ion battery that provides up to 10 hours of continuous play. Before you use your SkyCaddie for the first time, charge the battery for at least 4 hours. Once fully charged, simply check the battery indicator after each use to see how much battery strength remains *(Fig. 2)*.

To charge the SkyCaddie, plug the enclosed wall-charger into an AC outlet and the other end into the charging port on the SkyCaddie. Once it has finished charging, disconnect the charger cable from the SkyCaddie (a full recharge of a depleted battery will take up to 4 hours). The battery cannot be overcharged so it can be connected to the charger after each use. The battery does not have to be completely depleted before charging.

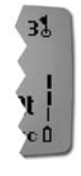

**Fig. 2 Battery** Indicator

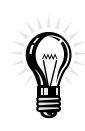

**TIP:** Your SkyCaddie will also charge through the USB connection when your PC is on. Connect the USB cable to an available USB port on your computer and the end with the mini USB adapter to the SkyCaddie to start the charging process.

**NOTE:** *The SkyCaddie will continue to charge when connected in either of the above ways even if the SkyCaddie turned off.* 

### **1.4 Activating Your SkyCaddie**

Within 30 days, please register your SkyCaddie, create a "My SkyCaddie" online account and select a SkyPlayer Club Membership Plan by going to the SkyGolf website at *www.skygolf.com*. Click the *"Getting Started"* link for information and instructions to complete the process.

During this process you will be asked to create a user name and password for your online account referred to as *"My SkyCaddie"*. The "My SkyCaddie" online account offers a full range of member services, easy access to download courses, support and more. In addition to creating an account, you will be asked to select a SkyPlayer Club Membership Plan that best fits your needs. *(Benefits of membership are listed in Section 1.5)*

Prior to activating your SkyCaddie, you will first need to install a simple software program to your Windows-compatible PC. This software program, referred to as *SkyCaddie Desktop*, will allow your SkyCaddie to communicate with the SkyGolf website. This program allows you to DirectConnect with the SkyGolf website, so you can personalize your SkyCaddie, download courses and periodically update your SkyCaddie's software.

**NOTE:** *If your computer is protected by a firewall, it may need to be set up to allow our SkyCaddie software programs to access the web. If your firewall software displays any warning messages during the activation process, simply indicate that you wish to allow access.*

#### *STEP 1: Install the Software*

Insert the supplied CD into your CD-ROM drive on your computer. Follow the instructions on your computer screen to complete the installation. If the CD does

not auto-run, double-click your "My Computer" icon on your Desktop then doubleclick the CD drive containing the Installation CD.

Once you successfully install the SkyCaddie software program, you are ready to be connected to your computer.

**NOTE:** *You must complete the SkyCaddie software installation prior to connecting your SkyCaddie to your PC.*

#### *STEP 2: Power on the SkyCaddie*

If it is not already on, power on your SkyCaddie by pressing the center button directly beneath the display.

### *STEP 3: Connect the SkyCaddie to your PC*

Using the supplied PC USB cable, attach the cable to the SkyCaddie by gently lifting the rubber cover on the top right of the device and inserting the connector into the device. Second, plug the USB connector into an open USB port on your PC.

When it is properly connected, your SkyCaddie will display a screen indicating that it is ready for DirectConnect.

**NOTE:** *Your PC may give you a "Found New Hardware" message the first time you plug in your SkyCaddie. Simply follow your PC's instructions as necessary.*

#### *STEP 4: DirectConnect*

You may click the DirectConnect button at the SkyGolf website at this time to register your SkyCaddie and to create an account. Simply follow the instructions on your PC screen.

### **1.5 Benefits of SkyPlayer Club Membership**

During registration of your SkyCaddie, you'll be given the option to select an annual membership plan designed to fit how many courses you play. You can significantly increase the value of your SkyCaddie with these member benefits for a small yearly fee:

- • **Online Course Storage.** Your "My SkyCaddie" provides safe storage and easy access to courses obtained through our website. Your courses are managed and stored on our servers as *Playlists*, so you do not have to maintain files on your PC. Additionally, you can use any compatible computer in the world to access your personal "My SkyCaddie".
- • **Easy Website Access.** SkyGolf® DirectConnect links your SkyCaddie to our website so that you can easily log into your "My SkyCaddie" page to add courses to your SkyCaddie or update your software as new updates are available.
- SkyCourses<sup>®</sup>. SkyCourses are golf courses that have been recorded for use with the SkyCaddie and contain unique information on each course layout. Each membership plan provides different levels of SkyCourse access and storage in your own personal "My SkyCaddie". Thousands of published SkyCourses are available online, and we keep the SkyCourses up-to-date for you. Our SkyCourse database is growing daily!
- • **Share Courses with Other Users.** Members can submit courses they have created with the SkyCaddie to us to share with other members. The more members share, the more courses everyone will have access to.
- • **IntelliGreens®.** IntelliGreen graphics are part of our exclusive, professional 4-Star SkyCourses. They provide an eagle's eye view of the green, with an indicator representing a direct line-of-play from wherever you are on the course.\*
- *\* SG1 users must purchase the SG2 software upgrade to have access to the IntelliGreen feature.*
- • **Theft Deterrent.** Registering the SkyCaddie's Electronic Serial Number (ESN) deters theft by protecting your investment from unauthorized use. If your SkyCaddie is lost or stolen, contact SkyGolf so that we can flag your ESN as "lost" or "stolen" to prevent unauthorized use.
- • **"Owned By" Screen.** The "Owned By" screen allows SkyCaddie personalization *(Fig. 3)*.
- • **Online Support, Software Updates, and Upgrades.** SkyCaddie software is automatically checked for upgrades and updated when you do a SkyGolf® DirectConnect.

**NOTE:** *Membership is not required to obtain GPS signals or to record or play personal courses on your SkyCaddie. See Appendix A for a comparison of features on the SkyCaddie with those additionally available with a SkyPlayer Club Membership.* 

## **1.6 SkyCourses**

There are two types of SkyCourses: *Published* and *Unpublished.*

**Published SkyCourses** are golf courses that can be accessed with purchase of a SkyPlayer Club Membership plan from www.skygolf.com. The quality of each published SkyCourse is rated on our website as follows:

- 1. **Four-Star:** recorded by one of our SkyGolf GPS professionals; contains information on *up to* 40 targets per hole, plus IntelliGreen graphics. *(IntelliGreens and additional targets require SG2 software upgrade for SG1 users).*
- 2. **Three-Star:** professionally recorded prior to implementation of the IntelliGreen feature; does not include IntelliGreens.

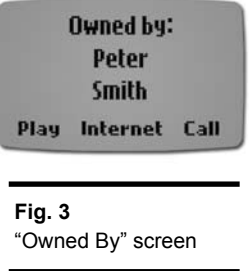

3. **Two-Star / One-Star:** recorded by other members of our SkyPlayer community that have chosen to share their personal courses.

**Unpublished SkyCourses** are golf courses created by you, using your Sky-Caddie. These are courses that only you can access and play with; they are not viewable by any other SkyPlayers unless you choose to submit your Unpublished SkyCourses to us.

Our database is growing daily through the efforts of SkyGolf GPS professionals and other members of the SkyPlayer community. More information on recording personal courses using the SkyCaddie's built-in SkyCourse Setup function can be found in Chapter 3.

## **chapte r 2**

# **Playing Golf With Your SkyCaddie – The Basics**

## **2.1 Acquiring Signals**

Before starting, familiarize yourself with the SkyCaddie's features and functions illustrated in Figure 1. This diagram indicates the location of all keys referenced in this manual.

While standing outside, turn the SkyCaddie on and go through the start screens. You must power up the SkyCaddie *5-10 minutes prior to play* to acquire GPS satellite signals and reach optimal performance.

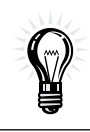

**TIP:** The SkyCaddie will remind you to be outside and to let it warm up before play every time you turn on the SkyCaddie. To skip these messages in the future, press the *Right Soft Key* under **Skip**.

When the SkyCaddie searches for satellites, you will notice a "Searching" message on the left satellite bar *(Fig. 4)*. This message will be replaced with a signal

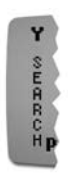

**Fig. 4** "Searching" message.

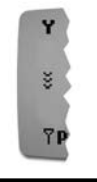

**Fig. 5.** Satellite signal bar indicator *(signal acquired; data transfer in progress).*

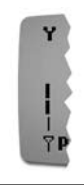

**Fig. 6.** Satellite signal bar indicator *(signal acquired; ready to play)*

bar indicator when the system has acquired a signal and is obtaining additional satellite data *(Fig. 6, previous page)*.

**NOTE:** *You MUST be outdoors with an unobstructed view of the sky for the SkyCaddie to receive GPS satellite signals. It may take slightly longer for the SkyCaddie to acquire a signal when you turn it on after it has been off for 4 or more hours or if you have traveled more than 100 miles from the last location where you used your SkyCaddie.*

#### **2.2 Demo/Simulation Mode**

Demo Mode allows you to explore the SkyCaddie's functionality without using the GPS signal (such as indoor use). In Demo Mode, all distances are calculated from the back tee of each hole for the selected course.

*To view a course in Demo Mode:*

• Select a course and press **Demo**.

*To turn Demo Mode on or off:* 

- • Press the *Menu* key.
- • Scroll to the **Demo Mode** option on the menu list by using the *Scroll Pad* to browse through the options *(Fig. 7)*.
- Press the *Left Soft Key* to turn Demo Mode off, the *Center Soft Key* to turn it on, or the *Right Soft Key* to exit the menu.

## **2.3 Selecting a Course to Play**

If you do not press any keys after selecting **Start** and the SkyCaddie has obtained a GPS satellite signal, it will attempt to determine your location and

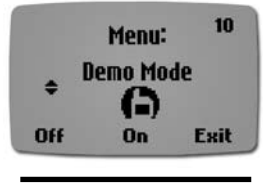

**Fig. 7** "Demo Mode" menu option.

auto-select the closest installed course *(Fig. 8)*. When a course has been displayed, press **Select** to play the course shown or **More** to see other installed SkyCourses sorted by distance from your current location.

**NOTE:** *If no courses have been installed, the SkyCaddie will open the Demo Course. If only one SkyCourse is loaded, it will ask you if you want to play that course.*

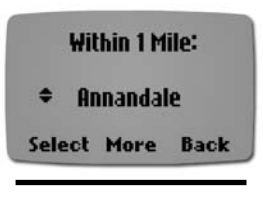

**Fig. 8.** SkyCourse auto-selection screen.

Once a SkyCourse has been selected, the SkyCaddie will ask you whether you wish to start on Hole 1 ("1"), Hole 10 ("10"), or the Driving Range ("Drv"). Select the option you want by pressing the corresponding Soft Key beneath it.

> **Tip:** You can return to the SkyCourse selection list at any time by pressing the *Menu* button, scrolling to **SkyCourse List** and selecting that option.

### **2.4 Display Modes**

The SkyCaddie has two display modes:

- 1. **Big Number Mode** *(Big#):* The default view; displays the distance to the center of the green *(Fig. 9)*. The SkyCaddie will remain in this mode until you press the *Left Soft Key* beneath **Pro#**. Using Big# mode is like having a virtual "yardage marker" wherever you are standing.
- 2. **Pro Number Mode** *(Pro#):* Targets are grouped (based on your location) into 4 views

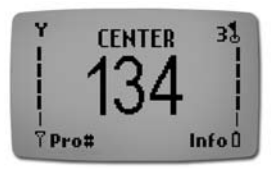

**Fig. 9.** Sample Big Number Mode screen. when Auto Target is OFF. The views are IntelliGreen graphics *(Fig. 10)*, Tee Shot targets, LayUp targets, and Green targets. (If Auto Target is ON, you will only see IntelliGreen graphics and Target lists.)

- Press the *Center Soft Key* to turn on the target lists for the current round and to cycle through the various view screens.
	- As you cycle through, the current view label will blink twice then return to the View label to remind you what view you are in.

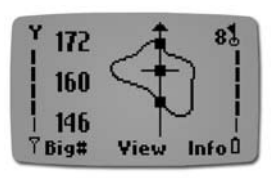

**Fig. 10.** Sample Pro Number Mode screen.

- If no targets are recorded under a particular view, that view will be skipped in the rotation.
- If IntelliGreen graphics are not available, Green target view will display instead.
- • Use the *Scroll Pad* to scroll through the recorded targets on each screen (yardages will display to the left of each target).
- • Select **Desc** to display a detailed descriptor of a specific target and use the *Scroll Pad* to scroll through each descriptor. The distance from each target to the crosshair (or the center of the green if the SkyCourse doesn't have an IntelliGreen) will also be displayed at the top of the screen (displayed as the word 'LEAVES', as in "leaves 118 yards to center of green").

The SkyCaddie will stay in this mode until you press List to return to the abbreviated list of targets. You can toggle between modes by pressing the *Left Soft Key*.

**NOTE: For SG1 Users Only —** *Selecting Pro# will display Green Targets. In order to have access to additional target views, the SG2 software upgrade is required (available at* www.skygolf.com *within your "My SkyCaddie" account).*

## **2.5 Pro Number Mode Views**

*IntelliGreen View (for SG2 Users):* An IntelliGreen is a graphic of the shape of the green *(Fig. 11)*. In IntelliGreen view, the green will have an arrow drawn through it representing a direct line-of-play from where you are on the course. The view of the IntelliGreen will rotate on the screen to show the green from the direction of your approach (i.e. the closest part of the green will always display at the bottom). The three numbers on the screen are distances to the front, a point on the green, and back of the green along the line drawn. If you reposition the line-of-play with the *Scroll Pad*, the distances will recalculate on the new line.

*Tee Shot Target View (for SG2 Users):* In Tee Shot Target view, you will be able to "see" all targets in play from the tee that are visible or may be hidden *(Fig. 12)*. Using the information displayed in Tee Shot Target view instantly gives you the knowledge that only a caddie can provide to help negotiate the hole.

*LayUp Target View (for SG2 Users):* In LayUp Target View, you will be able to "see" safe landing zones for an optimal angle of approach to the green *(Fig. 13)*. It provides valuable information to manage your game when playing Par 5 holes. Use the information to place yourself in the best position for a low score.

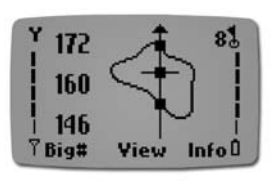

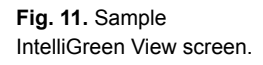

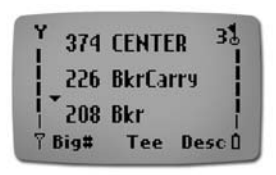

**Fig. 12.** Sample Tee Shot Targets View screen.

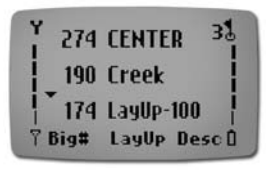

**Fig. 13.** Sample Lay Up Target View screen.

*Green Target View (for SG1 and SG2 Users):* In Green Target view, the center of the green plus two targets will display. If more than two targets are recorded, a down arrow will be displayed to the left of your targets to indicate additional targets underneath *(Fig. 14)*. Use the *Scroll Pad* to display more targets. Targets are displayed with an abbreviated description and distance.

Figure 15 *(next page)* shows the common types of greens you might encounter with their respective target descriptors.

### **2.6 Hole Information**

The Hole Information screen gives you basic details about the hole you are playing, such as the hole number, par, and handicap *(Fig. 16)*.

### *In Big Number Mode:*

- • Select **Info** to see the hole number selected.
- Press **More** to display the par for that hole.
- • Press **More** again to see the hole's handicap.

### *In Pro Number Mode:*

- • Press **Hole** and scroll to the hole you want.
- • Use the *Scroll Pad* to see hole information.
- • Select **Back** to go to the previous screen, or
- • Select **Play** to play the hole.

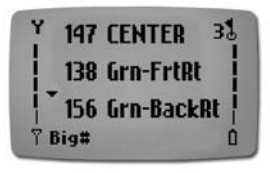

**Fig. 14.** Sample Green Target View screen.

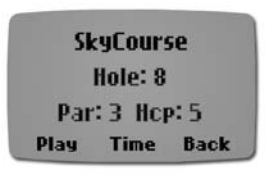

**Fig. 16.** Sample Hole Information screen.

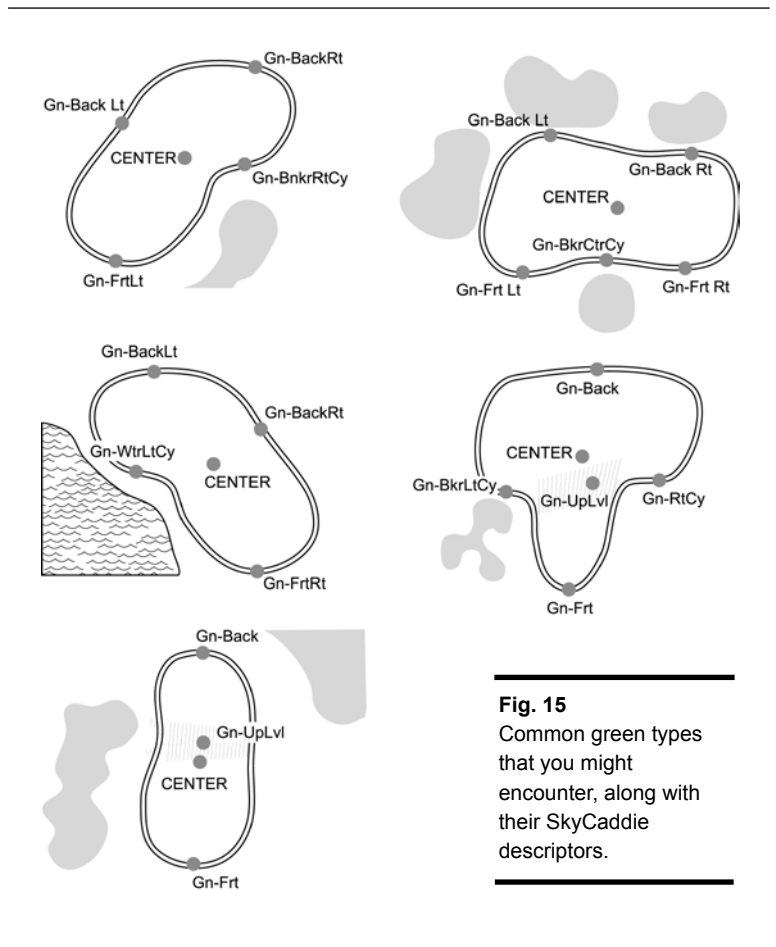

## **2.7 Auto Target Scroll (for SG2 Users)**

The Auto Target Scroll feature lets the SkyCaddie automatically scroll through the targets as you progress down the fairway without the need of pressing any scroll buttons. It will also switch from the target list view to the IntelliGreen view automatically as you approach the green. Auto Target Scroll combined with Auto Hole Advance give you complete hands-free operation!

**NOTE:** *SG1 users may purchase the SG2 software upgrade to have access to the Auto Target Scroll feature. Available at* www.skygolf.com *within your "My SkyCaddie" account.*

Auto Target Scroll can be customized to fit your style of play. Targets can be set to display at specific distances. As you move down the fairway, targets within a set yardage will scroll off the screen automatically. When you get within a set yardage of the green, the SkyCaddie's display will automatically switch to the IntelliGreen View. You can manually scroll down to targets that have scrolled off the screen or up to targets further away by using the *Scroll Pad*. When you advance to the next hole, the target list for that hole will be displayed.

## **2.8 Customizing Auto Target Scroll (for SG2 Users)**

To set Auto Target Scroll so that it is on for every round:

- **Press the Menu button**
- • Scroll to **Preferences**, and press **Select**.
- • Scroll to **Auto Target** and press **Select**.
- • Press **Yes** on the "Use Auto Target Scroll" screen to turn on (press **No** to turn it off) Auto Target.
- When prompted to adjust the setting for "Auto Scroll to 1<sup>st</sup> target over 150 yards", press the *Scroll Pad* up or down to change the yardage.
- • Press **Set** to accept the new value.
- • When prompted to "Switch to the Green View within 150 Yards", press the cursor up/down to change the yardage to the distance you want the SkyCaddie to automatically switch to the IntelliGreen view.
- • Press **Set** to accept the new value.
- When prompted to adjust the setting to "Begin each hole on Fairway Target List", press **Yes** to display the Auto Target List first when you change holes, or **No** to display the IntelliGreen View first.

## **2.9 Auto Hole Advance**

If the Auto Hole Advance feature is turned on, the SkyCaddie will automatically detect that you are moving toward the next hole and ask you if you want to play that hole.

To activate Auto Hole Advance, do the following:

- • Press the *Menu* button.
- • Select **Preferences**.
- • Select **Auto Hole**.
- Toggle on or off by pressing the soft keys below your preference.

## **2.10 Manual Hole Advance**

Optionally, you can manually advance to a different hole or deactivate Auto Hole Advance. To manually change holes, do the following:

## *In Big Number Mode:*

- • Press the *Hole* button (the next hole number will display).
- • Use the *Scroll Pad* to select a different hole if needed.
- • Press **Play** to view par and handicap information and to play the hole

## *In Pro Number Mode:*

- • Press *Hole* (the next hole, along with the par and handicap, will display).
- • Use the *Scroll Pad* to select a different hole, if needed.
- • Select **Play** or *Hole* again to play the current hole.

## **2.11 Determining Shot Distance (Mark Ball)**

- • Stand at the location where you are going to take your shot.
- • Gently press and release the *Mark Ball* button on the top left side of the SkyCaddie.
- Select Yes to record the first point then take your shot.
- • When you get to the location where your ball landed, gently press the *Mark Ball* button to record the second point.
- • The distance of your shot will be displayed.
- • Press the *Mark Ball* button again to return to the play screen.

## **2.12 Turning Off the SkyCaddie**

Press and hold the *Center Soft Key* until the SkyCaddie confirms whether you want to turn it off. Select **Off** to turn it off.

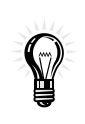

**Tip:** You can also set an automatic shutdown of your SkyCaddie if it is not used after a certain amount of time. **Select Menu Options** > **Advanced** > **Yes** to use **Advanced Menu Options** > **Preferences** > **Auto Off**.

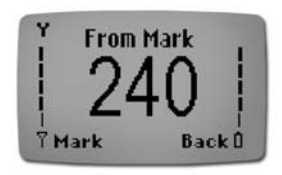

**Fig. 17** Sample Shot Distance screen.

## **chapte r 3**

## **Playing Golf With Your SkyCaddie – Advanced**

### **3.1 Recording and Using Personal SkyCaddie Courses**

The SkyCaddie allows you to record three (3) green targets (Front, Center, and Back) for up to five (5) personal courses that you store on your SkyCaddie. If you have purchased a SkyPlayer Club Membership plan, you can backup and store several courses in your own personal "My SkyCaddie" online account. Your "My SkyCaddie" will back up all your created courses for easy access. More importantly, if you lose all the information on your SkyCaddie, or the SkyCaddie itself, you can quickly reinstall the courses without having to re-record your course(s).

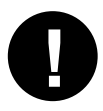

**IMPORTANT!** *Personal SkyCourses recorded with your SkyCaddie will not be backed up to the "My SkyCaddie" page without purchase of a SkyPlayer Club Membership Plan. See Appendix A to review the benefits of a SkyPlayer Club Membership.*

### **3.1.1 Naming Personal SkyCaddie Courses**

- • Press the *Menu* key.
- • Choose **SkyCourse List** from the menu options and press **Select**.
- • Scroll to **New Course?** and press **Select**.
- • When prompted to **Create a New Course?** select **Yes**.
- • If the Advanced Menu option is not turned on, the SkyCaddie will prompt you to do so. Press **Yes** to continue.

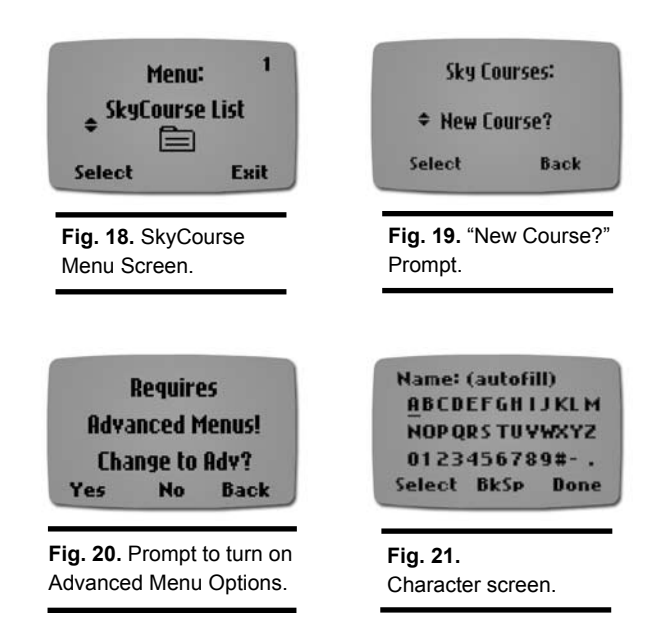

- • Create a course name up to 10 characters by using the *Scroll Pad* to move the underscore cursor around the character screen. Press **Select** to add a specific letter or number; press **BkSp** to erase a letter or number.
- • When finished, press **Done**.

**NOTE:** *If you press Done when '(autofill)' is displayed, the course name will default to "MYCOURSE#..." and sequentially add a number (e.g. "MYCOURSE#2").* 

## **3.1.2 Recording Green Targets / Setting Up Pars and Handicaps**

- Once you have named a Personal SkyCaddie course, select the hole on which you wish to start recording your targets.
- • Use the *Scroll Pad* to choose which green target you want to record (the word **REC** will appear to the left of the target you have selected, as shown in Fig. 22).

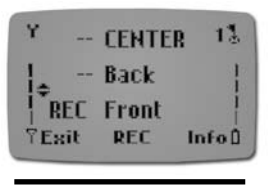

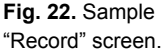

• Press **REC** to record the selected target while standing on the exact location that you want to

record (you will be prompted to stand still for 5 seconds). You can record just the center of green for each hole or include the back and front of the green as well.

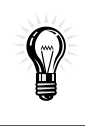

**Tip:** The recommended sequence to record targets is to record the front of the green, record the back of the green, then walk to the center of the green and, when the two distances displayed are equal, record that location.

**NOTE:** *Yardage markers on your course may not be measured to the same point on the green. Therefore, the SkyCaddie and the yardage marker may not display the same distance.* 

- • Select **Info** to set the Par and Handicap (Hcp) for the hole.
- • Select **Par**, and then use the *Scroll Pad* to adjust the Par for the hole.

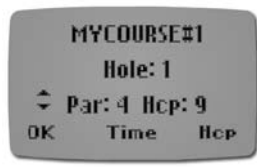

**Fig. 23.** Par and Handicap screen.

- • Select **Hcp**, and then use the *Scroll Pad* to adjust the Handicap for the hole.
- • Select **OK** when finished.
- • Press the *Hole* key to advance to the next hole or use the *Scroll Pad* to choose a different hole.
- • Select **OK**.
- Repeat the steps above to set up the rest of your course.
- After completing the recording your course, select **Exit** and then **Yes** to exit Record Mode.

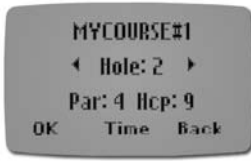

**Fig. 24.** Sample screen showing option to select next hole.

**NOTE:** *Record Mode will exit when you turn off the SkyCaddie.* 

### **3.1.3 Playing Personal SkyCaddie Courses**

- • Press the *Menu* key.
- • Choose **SkyCourse List** then press **Select**.
- • Scroll to the SkyCourse you created and press **Select**.
- • Select **Play** to start on the first hole of your created course.

## **3.1.4 Re-Recording Personal SkyCaddie Courses**

- • Press the *Menu* button.
- • Choose **SkyCourse List** from the available menu listings then press **Select**.
- • Scroll to the personal SkyCaddie course you want to re-record, press **Select**, **Play** then **Pro#**.
- Pressing the *Center Soft Key* under **REC** restarts the recording process.

• To change the name of a course, press the *Menu* button, scroll to and select **Name/REC**. Select **Name** to edit the course name. Make the necessary edits using the onscreen keyboard and select **DONE** to finish.

## **3.2 Additional Instructions for SkyPlayer Club Members**

**NOTE:** *The final sections of this chapter apply ONLY to SkyCaddie users who have purchased an annual SkyPlayer Club Membership plan.*

### **3.2.1 Storing Personal SkyCourses in Your "My SkyCaddie" Page**

When your SkyCaddie is connected to your computer and you go to www.skygolf. com and click the *SkyGolf® DirectConnect* button, your personal SkyCourses are automatically uploaded to your "My SkyCaddie" page.

### **3.2.2 Downloading SkyCourses**

As defined earlier, *SkyCourses* are golf courses that have been recorded for use with the SkyCaddie and contain unique information on each course layout. Thousands of published SkyCourses are available online at *www.skygolf.com* for you to download to your SkyCaddie. Once you have established an online account and selected a SkyPlayer Club Membership Plan, you will have access to our rapidly growing database of professionally mapped courses.

Browse courses available in your area within the *Course Library* link at *www. skygolf.com*. Enter your search criteria — such as Region, State, or Course Name. Upon selecting the desired courses, simply DirectConnect to send courses to your SkyCaddie. *(The SkyCaddie must be connected to your PC using the supplied USB cable).* 

**NOTE:** *Your SkyCaddie will hold 10 published SkyCourses and 5 unpublished SkyCourses.*

#### **3.2.3 Publishing Personal SkyCourses**

You have the option to publish your personally-recorded courses so that other SkyCaddie users can take advantage of the information that you recorded. Within your "My SkyCaddie" account, you will have the option to "Publish" courses. Click that button and follow the online instructions to complete the process.

You will be asked to complete a form to document the Par and Handicap for the course and accept an end-user agreement. Your course will then be reviewed by the SkyGolf Quality Control Department for review. Upon review and approval, the course will be listed in the SkyGolf database for other SkyCaddie users to download.

## **C H A P T E R 4 Additional Features**

#### **4.1 Clock**

The SkyCaddie's clock is a virtual feature obtained from the signals from the GPS satellites.

To access the Clock:

- • On the main play screen select **Info** (or press the *Hole* key).
- • Press the *Center Soft Key* under **Time**.

To adjust the Clock:

- • Press the *Right Soft Key* under **Adj**.
- Use the *Scroll Pad* to adjust the hour, aligning it with your time zone (minutes are always correct).
- • Press the *Left Soft Key* under **Set** to set the clock.

### **4.2 Key Lock**

Press and hold the left-side button on your SkyCaddie for approximately 2 seconds, to activate the SkyCaddie's key lock function. This will "lock" your SkyCaddie so that if the keys are accidentally pressed the information on your SkyCaddie display will not be affected. To unlock your SkyCaddie's soft keys, press and hold the left-side button down for approximately 2 seconds again.

## **Helpful Hints**

**DO turn the SkyCaddie on outside, away from buildings and other obstructions.** The SkyCaddie needs to warm up approximately 5-10 minutes prior to play. For optimal performance while playing, ensure that the SkyCaddie has a clear view of the sky at all times. Avoid being around buildings, obstructions, heavy foliage, low areas with adjacent obstructions, or reflective objects (such as metal/glass structures) while using the SkyCaddie.

**DO watch your signal strength indicator.** The higher the signal strength, the more accurate the system will be. The best signal strength is obtained in open areas, with the antenna pointing toward the sky at a 45° to 90° angle. Holding the SkyCaddie away from your body may improve signal strength in weak areas. It is normal for the satellite signal strength indicator to fluctuate as you move around the golf course.

**DO make sure that the SkyCaddie's battery is fully charged.**

**DO NOT use AC chargers or USB cables that did not come with or are not authorized for use with your SkyCaddie.**

**DO NOT turn the SkyCaddie on and off during play.** The SkyCaddie is a "smart system" that continues to download data from satellites to adjust to your environment during play. Turning it on and off will interrupt satellite communication. If you take a long break at the turn, you may turn the SkyCaddie off to conserve battery power, but allow 5-10 minutes for it to return to optimal accuracy.

### **DO NOT make any sudden or jerking movements with the SkyCaddie.**

**DO NOT expose your SkyCaddie to extreme temperatures or water.** Treat it like you would your cell phone. Do not leave your SkyCaddie in a super-heated vehicle when not in use. Use waterproof pouches (available at *www.skygolf.com*) if you use your SkyCaddie in the rain.

**NOTE:** *The Global Positioning System (GPS) is a free service operated by the U.S. Government, which is solely responsible for its accuracy and maintenance. The SkyCaddie also utilizes a Satellite-Based Augmentation System (SBAS) to provide unsurpassed accuracy in normal conditions when used as recommended. SBAS signals are available throughout most of the United States and are being implemented in Europe and parts of Asia. Where SBAS signals are not* 

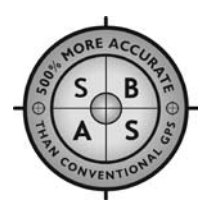

*available or hindered by hilly or mountainous terrain, the SkyCaddie's performance may not be optimal.* 

## **Maintenance and Care**

### **Replacing the Battery**

If you have any questions about replacing the SkyCaddie's battery, please email our Customer Support Department at *customerservice@skygolf.com*.

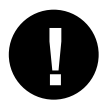

**WARNING!** *Use only batteries supplied by SkyGolf® to operate your SkyCaddie; use of non-authorized batteries can void your product warranty. Your SkyCaddie may not operate properly or can be severely damaged by using non-authorized batteries.* 

#### *To Remove the Battery:*

- 1. Using a small Phillips screwdriver, remove the three recessed screws on the back.
- 2. Gently open the rubber plug on the right side of the unit.
- 3. Place the SkyCaddie in the palm of your hand with the screen facing down and the antenna away from you. With your free hand slowly pull down on the front half of the SkyCaddie.
- 4. Place the bottom half (the side with the battery) on a flat surface battery up, belt clip button down.
- 5. If there is a plastic bar over the battery, gently press up on the right-side of the bar to release it. Otherwise, continue to step 6.
- 6. Unplug the battery and remove.

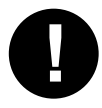

**WARNING!** *Do not touch any exposed electronic components or attempt to further disassemble the unit. Doing so may severely damage your SkyCaddie.*

**!**

**WARNING!** *Do not use a knife or sharp object that may puncture the battery while replacing it. If the battery is cut or punctured, DO NOT CHARGE. Doing so may result in a hazardous condition.* 

## *To Install the Battery:*

- 1. Plug the new battery into the connector at the bottom of the circuit board. The red wire goes on the left. The connector is polarized and can only be plugged in one way. Do not force the connector in backwards.
- 2. Set the battery back into the battery compartment and tuck the wires along the top, but not under the battery, so that they do not extend past the height of the battery or raise the height of the battery.
- 3. Align and connect the two halves.
- 4. Gently press the two halves of the SkyCaddie together and replace the screws.
- 5. Close rubber plug on the right-side of the SkyCaddie.

### *Disposal:*

This device uses a Lithium-ion battery. Do not dispose of this battery with household waste. Contact your local waste disposal agency for instructions on proper disposal.

### **Belt Clip Button**

The belt clip button on the back of the device is removable. Do not lose the screw. When reinstalling, do not over tighten.

### **Antenna**

Although this device has been designed to give the best performance under the widest variety of conditions, the device obtains the best signal when oriented vertically. Do not attempt to remove the antenna as damage may occur to the antenna or device.

## **Display**

The display's contrast is adjustable via software *(see Appendix C: Menu Listing).*

#### **Moisture/Water**

If you suspect that water or other fluid has entered the device, discontinue use immediately. Open the device as per the battery replacement instructions and let the device dry indoors for 48 hours. Do not attempt to disassemble the device further.

### **Cleaning**

Carefully use a clean and slightly damp cloth to clean the case, keyboard, and display. Do not use any soap or other cleaners.

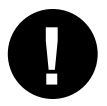

**WARNING!** *Do not allow water or any other fluid to get inside your SkyCaddie.* 

## **Supplied Accessories**

Use only SkyGolf-supplied power supplies and interface cables with this unit. The following components are included in the SkyCaddie package:

- • AC Wall Charger: For operation and charging
- • USB Cable: Interfaces the SkyCaddie with a PC's USB port
- Belt clip

## **Optional Accessories**

The following optional SkyCaddie accessories are available for purchase at *www.skygolf.com*:

- • Custom premium leather holster
- DC car charger
- • Cart and Bag Mounts
- • Waterproof pouch

# **Troubleshooting**

### *1. Is the SkyCaddie compatible with my computer?*

The SkyCaddie's SkyGolf® DirectConnect feature requires the following system requirements:

- Microsoft<sup>®</sup> Windows<sup>®</sup> 2000/XP
- • 256 MB of RAM
- • 4 MB of available hard disk space
- • SkyCaddie Desktop Software
- • Internet access
- • Available USB port

#### *2. Why can't I install the SkyCaddie Desktop?*

Make sure the computer account you are logged in to has permissions to install applications. If you are not sure how to check or change user permissions, consult the Microsoft® Help files by going to *Start > Help* and search on "permissions".

#### *3. How do I uninstall the SkyCaddie Desktop?*

Uninstaller applications can be found by clicking on the Microsoft® Windows® *Start* button, going to *All Programs*, then clicking on "SkyCaddie Desktop".

*4. When I click the SkyGolf® DirectConnect button I get the "SkyGolf® Connection Error" page. What do I do?*

Check the following:

- Is the SkyCaddie powered on?
- Is the appropriate cable plugged into the SkyCaddie data port?
- Is the USB cable plugged into the appropriate port on the PC?

If you answered "Yes" to all of these, verify the port on your PC is working properly. To do this, select *Help > Tools > Scan All COM Ports* in the SkyCaddie Desktop to scan all possible COM ports on your computer. There are three possible responses from a port:

- **No Response Received —** The COM port is working but it was not able to communicate with the SkyCaddie.
	- Your PC may have multiple USB ports. Simply move the cable to another available port and *Scan All Ports* again.
	- If you only have one COM port, verify all of the connections and make sure your SkyCaddie is powered on.
- **Port already open —** Another device has the COM port open. Close all applications that use the COM port (such as Palm® Hot-Sync® Manager, etc.).
- **SkyGolf<sup>®</sup> Found** Your COM port is working and communicating with the SkyCaddie.

*5. Communications are fine between the port and the SkyCaddie, but I am still having problems communicating with the SkyGolf website.*

Windows XP Service Pack 2, as well as other internet security programs, may install a firewall blocking your Internet connections. Refer to your internet security program user guide.

*6. When I click the SkyGolf® DirectConnect button I get a window that says "A previous instance is running".*

Aprevious session is still trying to communicate with your SkyCaddie. To manually end this session, open the SkyCaddie Desktop and select *Help*, then *Tools*, then *Stop SkyCaddie Conduit*.

- *7. My SkyCaddie isn't receiving GPS signals.*
- Make sure that the SkyCaddie's battery is charged.
- Make sure your SkyCaddie is outside and has a clear view of the sky. It cannot receive GPS signals indoors or under heavy cover.
- • Please allow up to 5-10 minutes for the SkyCaddie to acquire a signal.
- If the device does not get a signal within that timeframe, your SkyCaddie will automatically reset and begin the process of acquiring signal again.

If the problem persists, please contact SkyGolf Customer Support at *customerservice@skygolf.com*.

*8. Do you have any software updates that may fix the problem I'm having with my SkyCaddie?*

You can check to see if you have the latest application software version for your SkyCaddie by performing a SkyGolf® DirectConnect button on *www.skygolf.com.*  You will be notified of any updates for your SkyCaddie that may resolve issues you are experiencing.

*9. I can't find "System Status", "Diagnostics", or "GPS" under "Menu" on my SkyCaddie. Where are they?*

These options are only visible in Advanced Menu mode. To turn Advanced Menu mode on, select *Menu*, scroll down to **Advanced**, and select **Yes**. This will take you back to the menu options, and you should be able to see these categories.

### *10. I can't find Name/REC or Delete Course under* Menu *on my SkyCaddie. Where are they?*

These only show when you've selected an unpublished SkyCourse on your SkyCaddie.

## **A P P E ND I X A**

## **SkyPlayer Club Membership Benefit Comparison\***

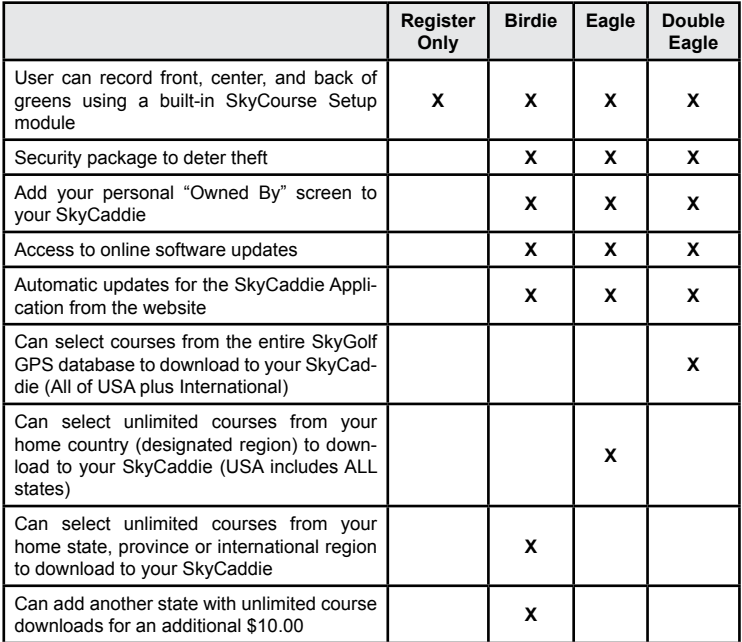

\* See the membership area of *www.skygolf.com* for latest information.

## **SkyPlayer Membership Benefit Comparison** *(cont.)\**

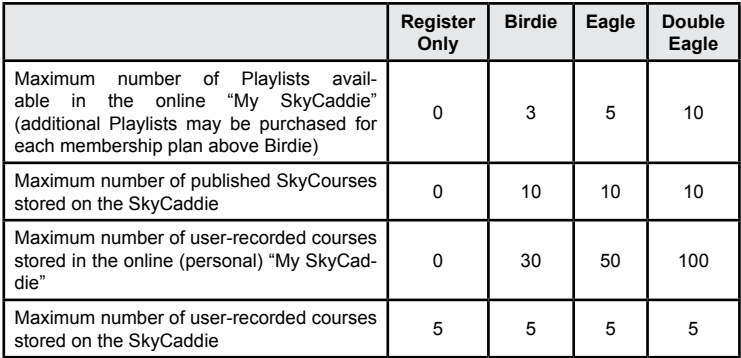

\* See the membership area of *www.skygolf.com* for latest information.

## **A P P E ND I X B Satellite Signal Strength Key**

The indicator on the left-hand side of the Sky-Caddie's display shows you the quality of the signal you are receiving from the GPS and SBAS satellites above. Notice the difference between the thick and thin bars in the meter. This key will help you understand what this indicator means.

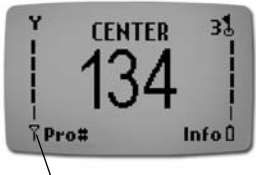

**NOTE:** *GPS does not work indoors. Satellite Signal Strength*

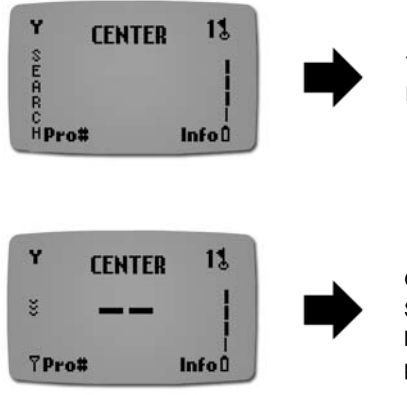

The SkyCaddie is searching for satellites above.

GPS signal has been acquired. The SkyCaddie is now gathering satellite data to determine your current position.

## When You See... **It Means...**

## **Satellite Signal Strength Key** *(cont.)*

**When You See... It Means...**

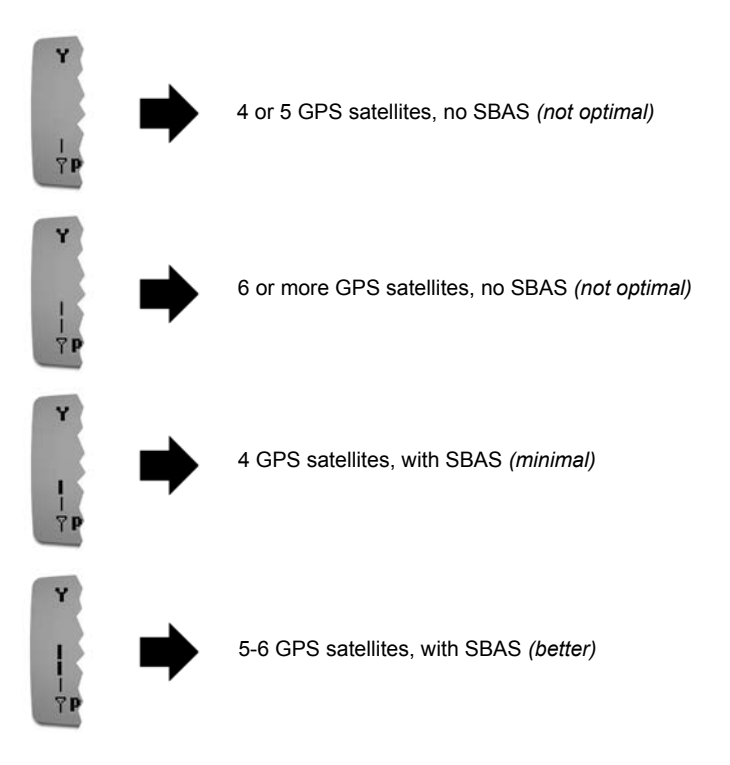

## **Satellite Signal Strength Key** *(cont.)*

**When You See... It Means...**

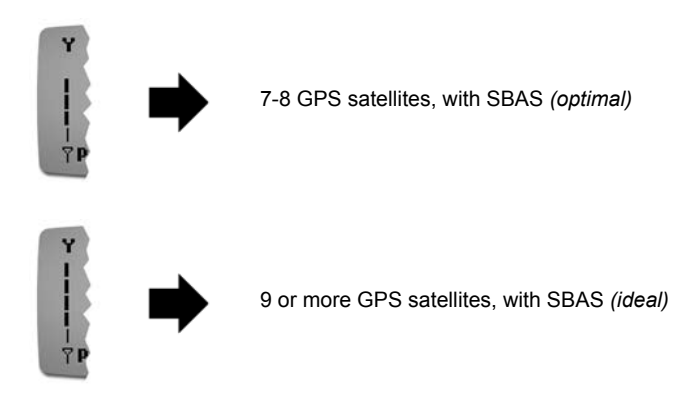

If you do not see at least one thin plus one thick bar after 10-15 minutes, restart your SkyCaddie or move to an open area. GPS devices generally will not pick up signals inside buildings or vehicles unless near a window.

## **A P P E ND I X C Menu Listings**

Press *Menu* to find the menu items listed below. Use the *Scroll Pad* to find the menu item you want, then press **Select** to access the submenu lists. Select **Back** or **Exit** to return to the play screen.

The SkyCaddie has a *Basic Menu* mode and an *Advanced Menu* mode. This is designed to provide the options you want, depending on your skill level with the SkyCaddie. The chart on the next page shows which options are available in each mode.

#### **SkyCourse List**

This is a listing of all of the SkyCourses installed on your SkyCaddie. The Sky-Caddie has the capacity to store the list of available courses on your SkyCaddie. Select **New Course** to begin recording your own course.

#### **Preferences**

Preferences control your personal settings on the SkyCaddie.

You can do the following under **Preferences** in *Basic Menu* mode:

- *Yards/Meters:* Sets the distances shown on the screen to vards, meters, or miles,
- • *Contrast:* Lighten or darkens the screen to improve readability.
- • *Auto Hole:* Turns the Auto Hole Advance feature on or off.
- • *Auto Target* **(SG2 Users Only)**: Turns Auto Target Scroll ON or OFF and allows you to adjust yardage settings to match your game.

In *Advanced Menu* mode, the following additional preferences are available:

- • *Target Lists* **(SG2 Users Only)**: Permanently turns on target lists in Pro Number Mode.
- • *Auto Off:* Selects the time interval that the SkyCaddie will wait with no activity before it automatically turns off.
- Key Lock: This setting gives you the option of a full key lock or partial key lock when the *Mark Ball* button is held down for 2 seconds. The default setting is to lock all SkyCaddie keys when activated. However, you may change this setting to lock all buttons except the *Hole* button, **View** option, and *Scroll Pad*.
- • *Big# Only:* Restricts SkyCaddie screens to Big Number mode.
- • *Center/Front* **(SG2 Users Only)**: Select to display either the Center or Front of the Green at the top of target lists.
- • *Defaults:* Resets the SkyCaddie to factory default settings.

### **Advanced**

Toggles settings between *Advanced Menu* or *Basic Menu* mode. Your SkyCaddie defaults to *Basic Menu* mode when turned on, which hides some of your menu options for simplicity.

#### **System Status**

System Status shows the Number of courses loaded on your SkyCaddie, Web Identification, Software Version and Electronic Serial Number for your SkyCaddie, and SkyPlayer Club Membership information.

### **Name/REC**

Allows you to rename an existing personal course and re-record targets on your personal courses that are currently loaded on your SkyCaddie. This option only appears when a user course is selected.

### **Delete Course**

You may delete any of your personal courses off the SkyCaddie using this option. You can only delete one course at a time, and it must be selected to Play before it can be deleted. You must have a SkyPlayer Club Membership and "My SkyCaddie" page to manage any SkyCourses on your SkyCaddie that were downloaded from the web. This option only appears when a user course is selected.

### **Diagnostics**

These options should only be accessed as directed by a SkyGolf Customer Service representative.

## **GPS**

- • *Signals:* Monitors the strength of GPS/SBAS satellite signals. The screen displays the status of the satellite signal using a graphical representation. This is used as a diagnostic tool to determine your SkyCaddie's ability to receive signals as it steps through the process to acquire communication with the satellites *(see Appendix B – Satellite Signal Strength Key)*.
- • *Location:* Displays your most recent location on a miniature map.

**NOTE:** *The SkyCaddie must be outside with at least one bar showing on the signal strength meter.*

• *Output GPS Data:* Allows output of GPS data through the SkyCaddie data port to a PC running a GPS-compatible program.

## **Turn Off**

Turns the SkyCaddie off.

## **Demo Mode**

Turns Demo Mode on or off.

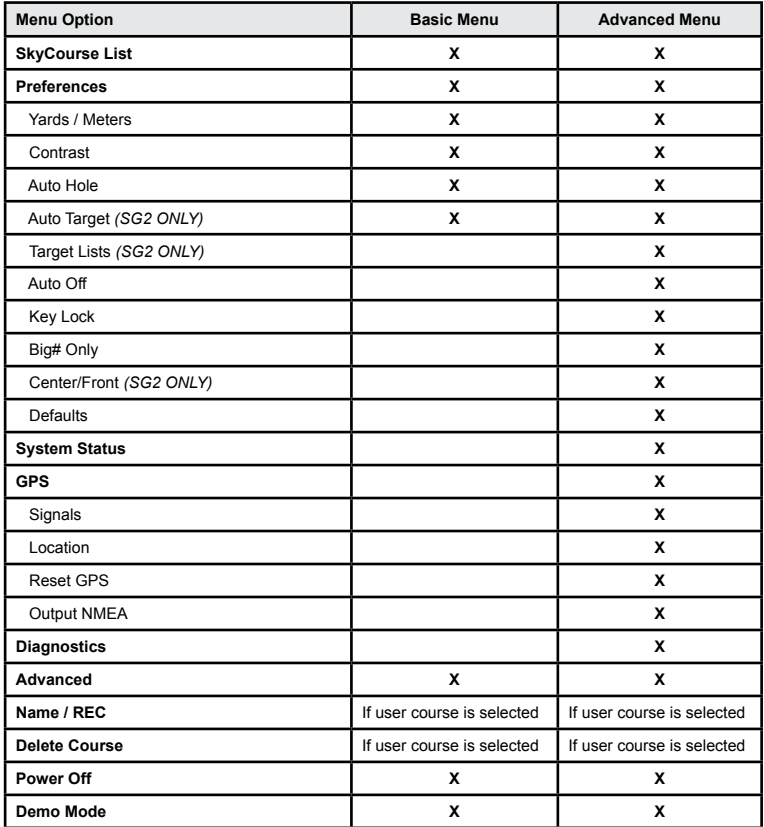

# **A P P E ND I X D Glossary**

Glossary terms used in this *User Guide*:

- • **Electronic Serial Number ("ESN"):** The ESN serves to protect your system from unauthorized use. It also simplifies and automates access to thousands of pre-recorded golf courses ready to use with your SkyCaddie via SkyGolf® DirectConnect.
- • **Global Positioning System ("GPS"):** a constellation of 24 satellites that orbit about 11,000 miles above the Earth. Twenty-four hours a day, these satellites continuously broadcast high-frequency radio signals containing position and time data, enabling anyone with a GPS receiver to determine their location anywhere on Earth. The United States government makes these GPS signals available to an unlimited number of users simultaneously without a subscription charge.
- • **GPS Enabled:** a term that refers to recording GPS positions of golf Targets of a course. Targets on a course have been identified with a description and their locations have been precisely recorded for future use by your SkyCaddie to calculate distances.
- • **Main Screen:** refers to the main SkyCaddie screen that provides distances to the Green. It also serves as the gateway to all of the other rich features of the SkyCaddie.
- • **Mode:** The SkyCaddie has two different operating modes: *Big Number Mode (Big#)* and *Pro Number Mode (Pro#)*.
- SBAS: Stands for "Satellite-based augmentation system"; system that provides increased accuracy through the use of additional data contained in signals

from SBAS satellites. It is available throughout most of the U.S. and is being implemented in Europe and parts of Asia.

- **SkyCourse<sup>®</sup>:** Any golf course that has been GPS-enabled and published for use with the SkyCaddie.
- • **SkyGolf® DirectConnect:** Uses the ESN of the SkyCaddie to easily access our database of SkyCourses included in your own personal "My SkyCaddie" by using any Internet accessible PC in the world.
- • **SkyPlayer®:** A registered member of the SkyGolf community.
- • **SkyPlayer Login:** A user login name that is selected by a SkyPlayer during the registration process that allows access to the member section of *www.skygolf. com* and personal "My SkyCaddie" page.
- • **"My SkyCaddie":** Online electronic vault containing thousands of GPS enabled courses.Allows storage and easy access to professionally created SkyCourses and personally-created courses that you use on your SkyCaddie. You can organize SkyCourses and personal courses into Playlists for easy download to your SkyCaddie.
- • **Web ID:** Same as *SkyPlayer Login*; found on the SkyCaddie by pressing the Menu key and (in the Advanced Menu listings) selecting **System Status** > **Identification** > **Internet** > **ID**.

## **A P P E ND I X E**

## **Target Descriptor Abbreviations (For SG2 Users)**

Below are the standard abbreviations that you will see on the SkyCaddie's display. Target descriptors can also be expanded on the SkyCaddie by pressing the *Right Soft Key* under **Desc** on the Pro Number Mode screen.

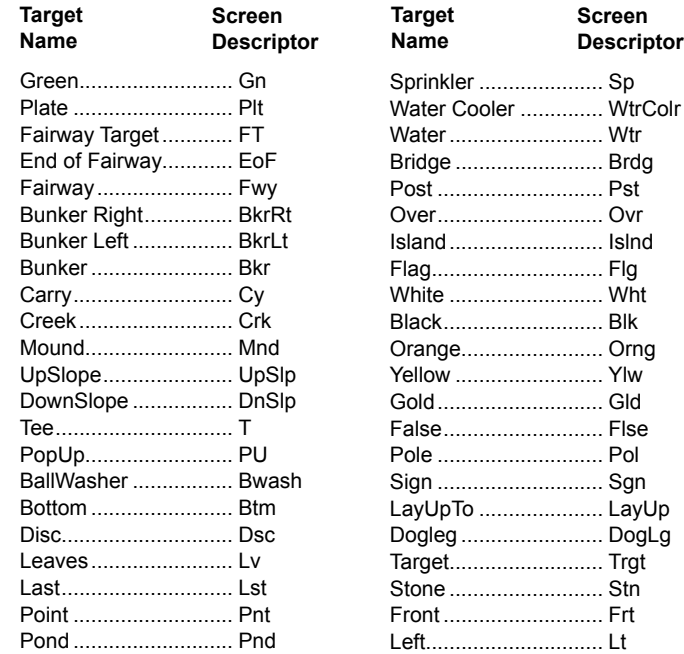

## **Appendix E: Target Descriptor Abbreviations** *(cont.)*

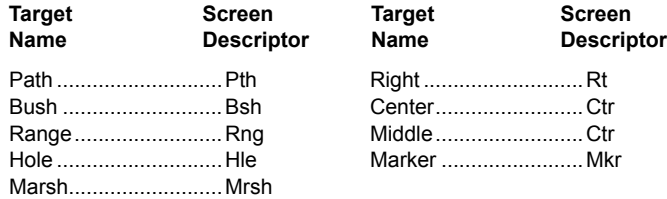

#### **Examples:**

*BkrRt:* distance to the bunker on the right.

*EofF:* distance to the end of the fairway. Used on doglegs and where the fairway is not continuous to the green.

*BkrRtCy-All:* distance to carry all the bunkers on the right.

*LayUp-90:* distance to a safe layup target that leaves 90 yards to the center of the green.

*Wtr-Cy:* distance to carry water safely

*Wtr:* distance to water

## **A ppe n d ix F**

## **Target Examples (For SG2 Users)**

These examples illustrate the kinds of targets you would see on the SkyCaddie.

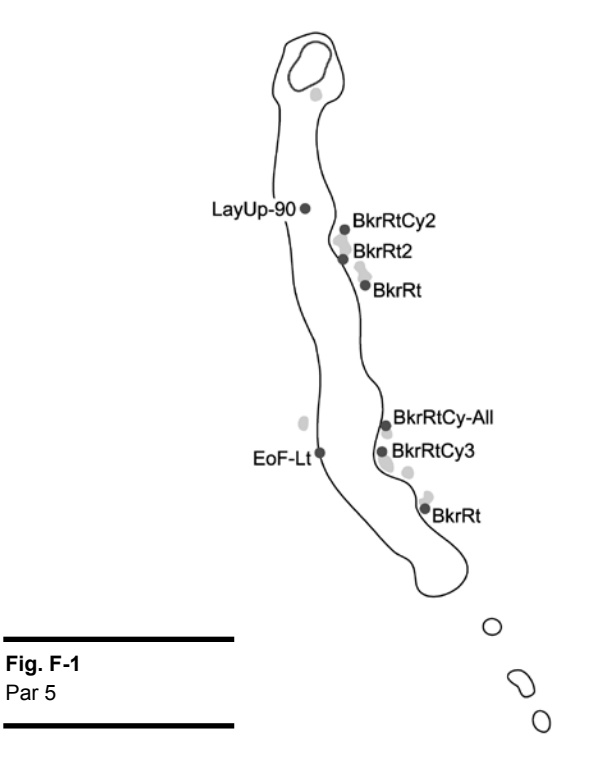

## **Target Examples** *(cont.)*

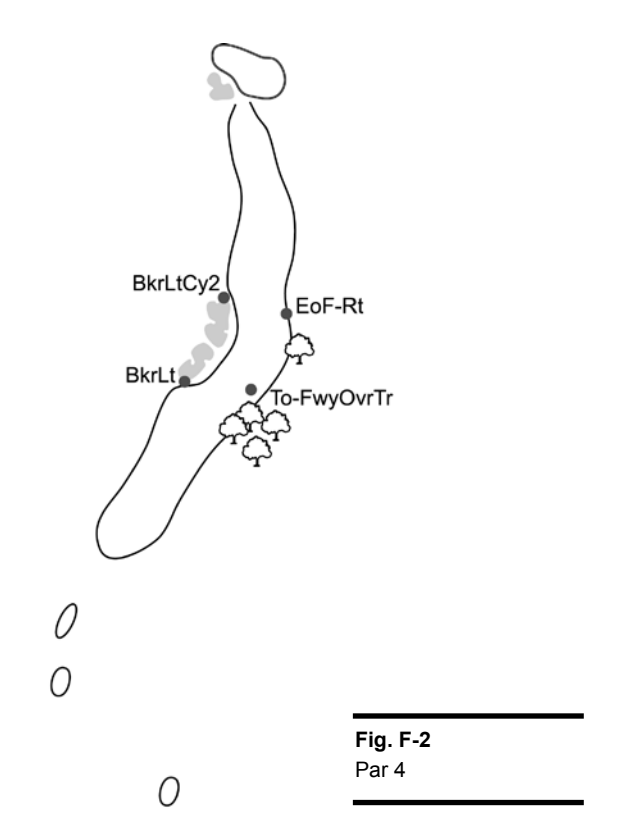

## **Target Examples** *(cont.)*

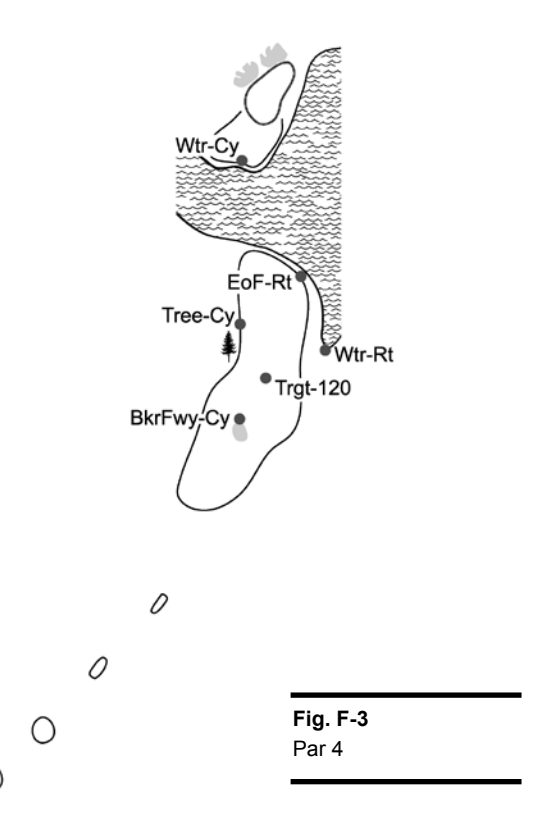

## **Target Examples** *(cont.)*

![](_page_56_Figure_2.jpeg)

**NOTES**

## **Federal Communications Commission Regulatory Agency Compliance**

*This device complies with part 15 of the FCC Rules. Operation is subject to the following two conditions: (1) This device may not cause harmful interference, and (2) this device must accept any interferences received, including interference that may cause undesired operation.*

### **NOTICE**

The FCC warns that user modifications of this device without the express approval of SkyHawke Technologies could void the user's authority to operate this device.

© 2001-07 SkyHawke Technologies, LLC. All Rights Reserved.

Ver. SG1-2.1.12152006